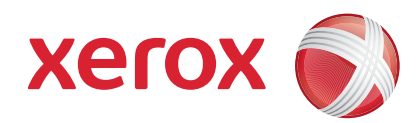

### Xerox® ColorQube™ 9201/9202/9203 Guida rapida per l'utente

604P19524

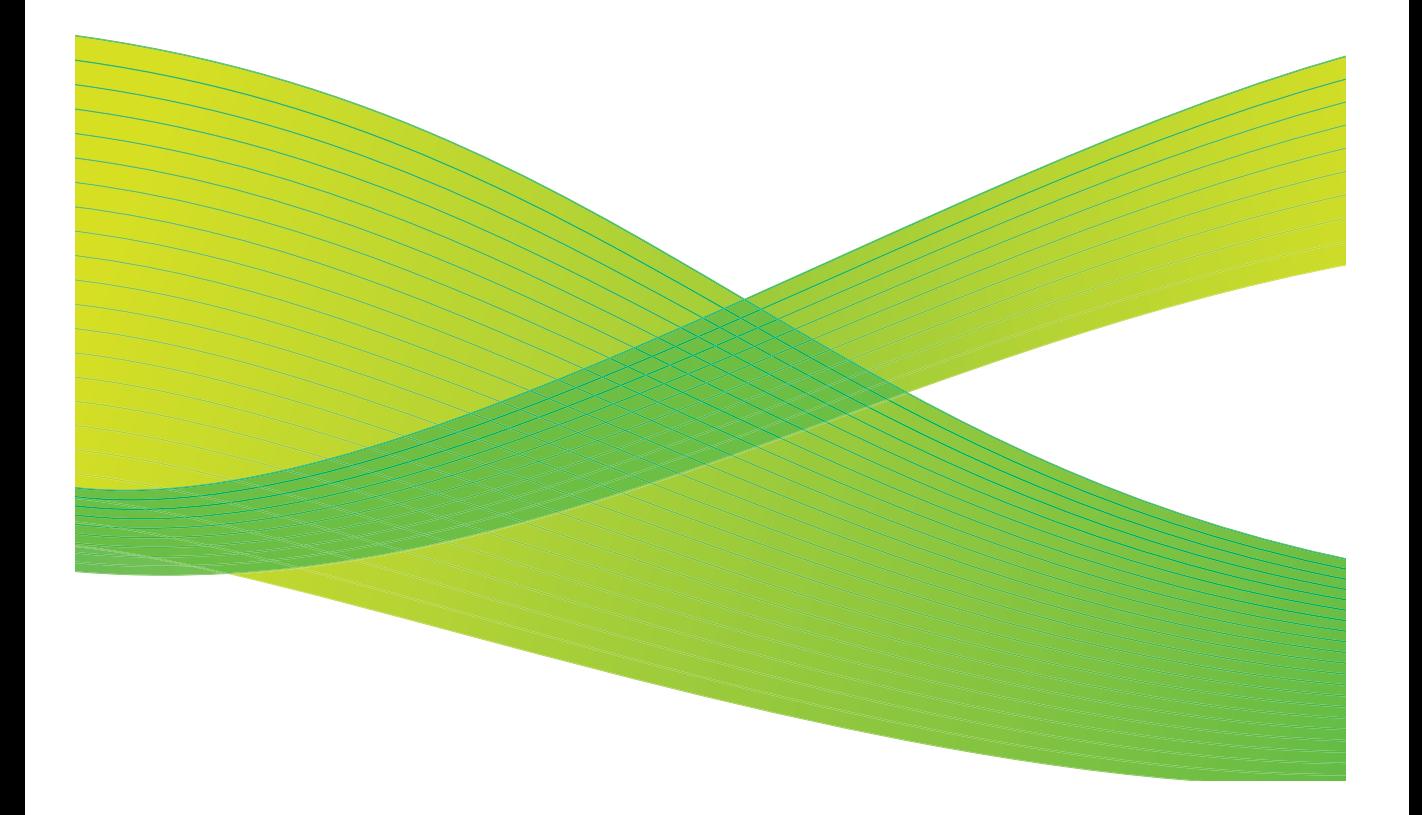

© 2009 Xerox Corporation. Tutti i diritti riservati. I diritti non pubblicati sono riservati in base alle leggi sul copyright degli Stati Uniti. Il contenuto di questa pubblicazione non può essere riprodotto in alcuna forma senza l'autorizzazione di Xerox Corporation.

Xerox® e il design della sfera della connettività sono marchi di Xerox Corporation negli Stati Uniti e/o in altri paesi.

La protezione dei diritti d'autore è rivendicata tra l'altro per tutte le forme di contenuti di materiale e informazioni soggetti al diritto d'autore, come ammesso attualmente dalla legge scritta o giudiziale, o come successivamente concesso, compreso, a titolo esemplificativo, il materiale generato dai programmi software visualizzati sullo schermo, quali gli stili, i modelli, le icone, le schermate e così via.

Modifiche vengono apportate periodicamente a questo documento.

Eventuali modifiche, correzioni tipografiche e aggiornamenti tecnici verranno inclusi nelle edizioni successive.

Versione documento: settembre 2009

# Indice generale

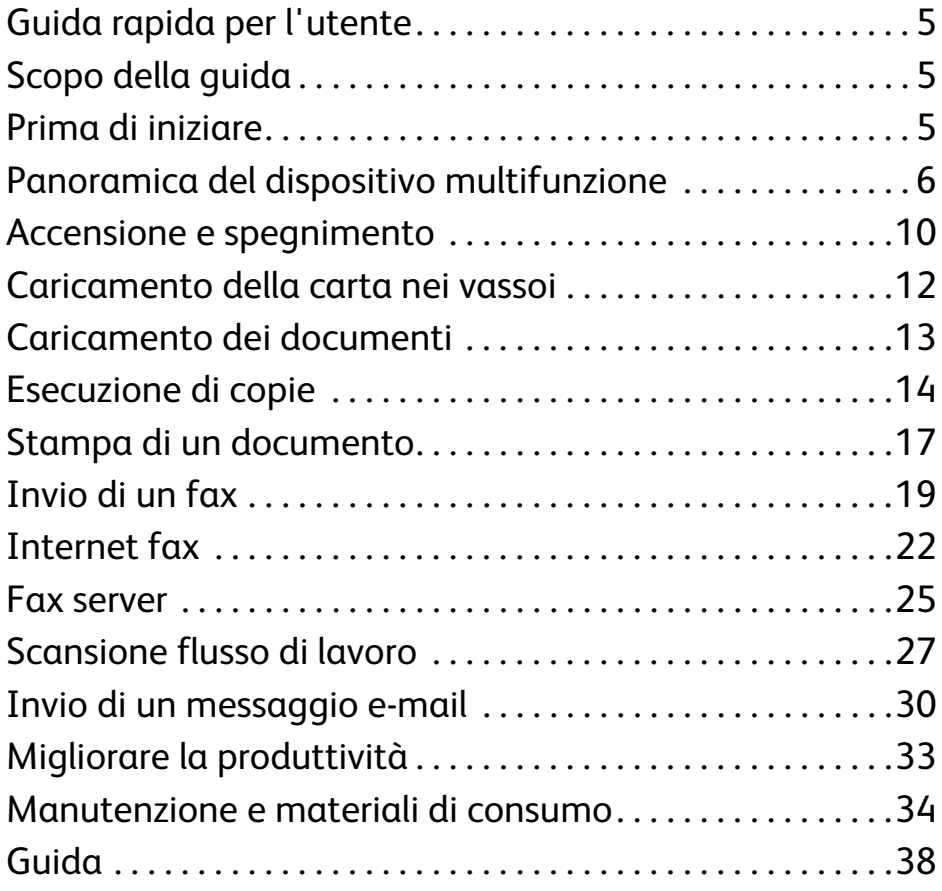

Indice generale

# Xerox® ColorQube™ Series

# <span id="page-4-0"></span>Guida rapida per l'utente

Grazie per aver scelto questo dispositivo multifunzione. Questa guida è destinata a tutti gli utenti e amministratori che utilizzano e si occupano della gestione di ColorQube™ 9201/9202/9203.

# <span id="page-4-1"></span>Scopo della guida

Questa Guida rapida per l'utente offre una panoramica delle funzioni e delle opzioni del sistema e delle risorse per ottimizzare le prestazioni di sistema e massimizzare la produttività.

# <span id="page-4-2"></span>Prima di iniziare

- Il dispositivo deve essere installato.
- Il dispositivo deve essere configurato per l'utilizzo; vedere la Guida per l'amministratore del sistema.
- Il dispositivo deve essere configurato su una rete; vedere la Guida per l'amministratore del sistema.
- I driver devono essere installati; vedere la Guida per l'amministratore del sistema.

# <span id="page-5-0"></span>Panoramica del dispositivo multifunzione

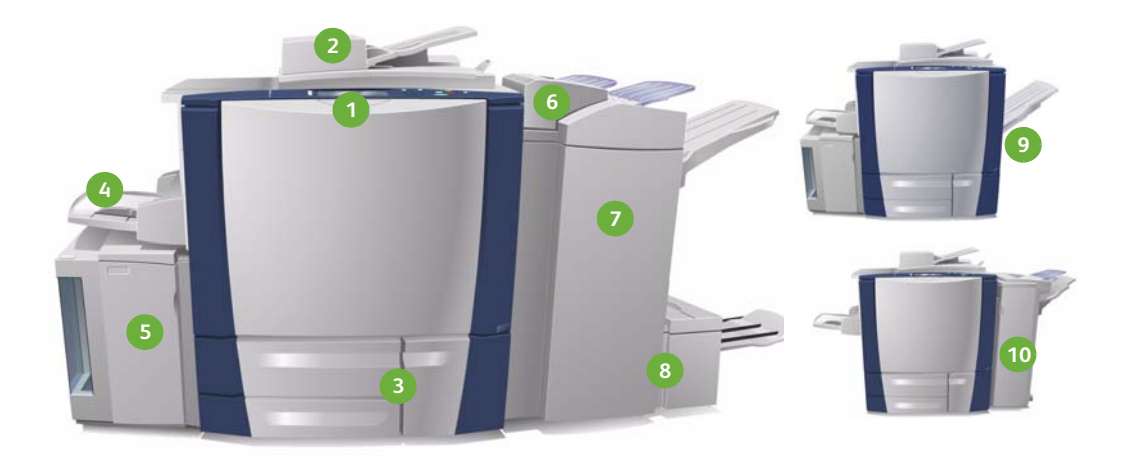

- **Pannello comandi:** schermo sensi-**1 6** bile e tastierina numerica.
- **Alimentatore automatico e lastra di 2 7 esposizione:** utilizzati per la scansione di documenti singoli o multipli. La lastra di esposizione va utilizzata per la scansione di documenti singoli, rilegati, di formato personalizzato o danneggiati.
- **Vassoi carta 1, 2 e 3:** vassoi standard **3 8** nel dispositivo. I vassoi 1 e 2 sono utilizzati per i formati supporto da A5 a A3/da 5,5 x 8,5 poll. a 11 x 17 pollici. Il vassoio 3 è utilizzato per i supporti A4/8,5 x 11 pollici.
- **Vassoio 4 (bypass):** utilizzato per **4 9**supporti di stampa non standard.

**Vassoio 6 (inseritore di post-elaborazione):** vassoio carta opzionale da utilizzare con la stazione di finitura per grandi volumi. Utilizzato per inserire fogli di post-elaborazione nei fascicoli di copie.

**Stazione di finitura per grandi volumi:** stazione di finitura opzionale che consente di fascicolare, sfalsare, impilare o pinzare le copie. Con questa stazione di finitura possono essere installati la stazione di finitura libretto e i kit di piegatura tripla e perforatura.

**Stazione di finitura libretto e piegatrice tripla:** dispositivi opzionali che possono essere installati con la stazione di finitura per grandi volumi per pinzare e piegare libretti o opuscoli.

**Vassoio di ricezione a sfalsamento:** dispositivo opzionale che consente di impilare, fascicolare e sfalsare le copie.

**Vassoio 5:** unità di alimentazione ad **5 10**alta capacità opzionale per supporti A4 o 8,5 x 11 poll. LEF come standard. Kit aggiuntivi possono essere acquistati per abilitare l'alimentazione di diversi formati carta.

**Stazione di finitura Office:** dispositivo opzionale per impilare, fascicolare, pinzare e sfalsare le copie. Kit di perforazione sono disponibili per questa stazione di finitura.

Per informazioni su tutte le funzioni e opzioni di finitura, fare riferimento alla Guida per l'utente.

## Configurazione dispositivo

Seguendo l'installazione e l'assemblaggio del dispositivo e delle opzioni hardware, il risultato sarà una delle configurazioni seguenti.

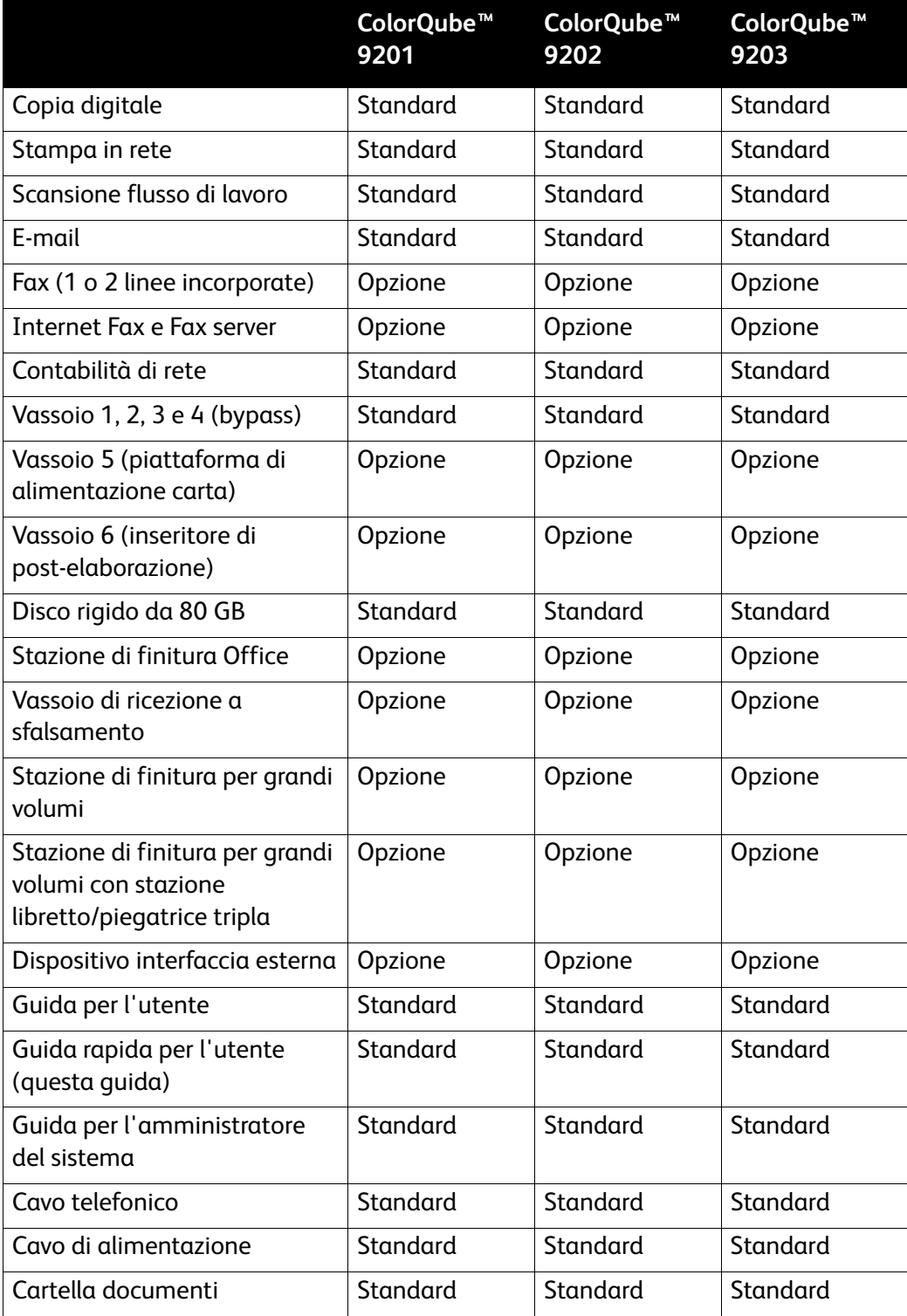

#### Descrizione del pannello comandi

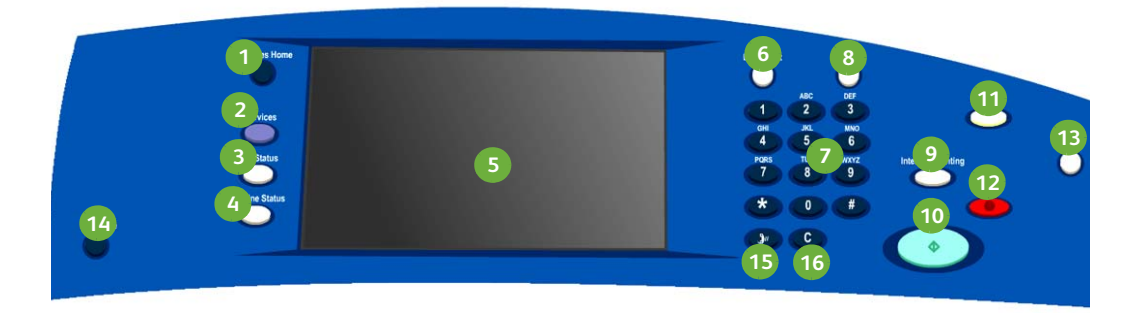

- **h Home page Servizi:** fornisce accesso ai servizi disponibili.
- **Servizi:** consente di ripristinare la **2 10** schermata di copia, fax o scansione precedente del display quando viene visualizzata la schermata Stato lavori o Stato macchina.
- **Stato lavori:** utilizzare per controllare **3 11** lo stato di avanzamento dei lavori attivi o visualizzare informazioni dettagliate sui lavori completati.
- **Stato macchina:** utilizzare per con-**4 12** trollare lo stato del dispositivo, il contatore di fatturazione e lo stato dei materiali di consumo, nonché stampare diversi rapporti. Utilizzare questo pulsante anche quando si accede al modo Amministratore di sistema.
- **Schermo sensibile:** utilizzare per sele-**5 13** zionare le funzioni di programmazione e visualizzare procedure di risoluzione dei problemi e informazioni dispositivo generali.
- **Accesso:** utilizzare per immettere det-**6 14** tagli di accesso e per eseguire la disconnessione.
- **Tastierina numerica:** utilizzare per **7 15** immettere caratteri alfanumerici.
- **Guida:** consente di visualizzare i mes-**8 16**saggi della guida per le funzioni del dispositivo.
- **Interrompi:** utilizzare per sospendere il lavoro attualmente in stampa ed eseguire un lavoro di copia più urgente.
- **Avvia:** utilizzare per avviare un lavoro.
- **Cancella tutto:** premere una volta per cancellare l'immissione corrente. Premere due volte per ripristinare le impostazioni predefinite.
- **Arresta:** consente di arrestare il lavoro in corso.
- **Economizzatore:** utilizzare per selezionare il modo risparmio energetico o eseguire un riavvio rapido.
- **Lingua:** utilizzare per selezionare una lingua diversa per le opzioni dello schermo sensibile.
- **Pausa di selezione:** utilizzare per inserire una pausa quando si compone un numero fax.
- **'C', Annulla immissione:** consente di annullare l'immissione precedente eseguita sulla tastierina numerica.
- ColorQube™ 9201/9202/9203 Guida rapida per l'utente 9

# <span id="page-9-0"></span>Accensione e spegnimento

- 1. **Per accendere:** premere l'interruttore di **accensione/spegnimento** sul lato sinistro del sistema per accenderlo. Alcune funzioni sono disponibili prima di altre. Il sistema è pronto per la scansione entro circa 3 minuti.
- 2. **Per spegnere:** premere l'interruttore di **accensione/spegnimento** sul lato sinistro del sistema. Viene visualizzata una schermata di conferma; selezionare il pulsante **Disinserimento**.

Nota: il sistema si arresta automaticamente dopo 60 secondi se non si tocca il pulsante **Disinserimento**. Lo spegnimento comporta la cancellazione dei lavori attualmente nell'elenco. **Non** riaccendere il sistema finché non si è spento del tutto. **Non** spostare il sistema a meno che non sia stato spento da più di 30 minuti.

## Risparmio energetico e riavvio rapido

Il pulsante **Economizzatore** sul pannello comandi può essere utilizzato per funzioni aggiuntive di gestione di alimentazione.

Selezionare il pulsante **Economizzatore** sul pannello comandi.

- Se si seleziona **Risparmio energetico**, viene attivato il *Modo economizzatore* appropriato per la configurazione del dispositivo. Se l'elenco lavori non è vuoto, viene visualizzata una seconda schermata. Per riattivare la modalità operativa del dispositivo, è sufficiente premere un pulsante sullo schermo sensibile o sul pannello comandi.
- Se è stato selezionato e confermato **Riavvio rapido**, il dispositivo si riavvia. Eventuali lavori di copiatura nell'elenco lavori vengono cancellati, mentre i lavori di stampa vengono recuperati.
- Se è stato selezionato **Annulla**, le opzioni di spegnimento vengono annullate e il dispositivo è disponibile all'uso.

#### **Opzioni di risparmio energetico**

Il dispositivo è progettato per limitare il consumo energetico riducendolo automaticamente dopo intervalli di tempo prestabiliti. L'amministratore del sistema può impostare le opzioni di **Risparmio energetico** seguenti.

- **Attivazione intelligente**: il dispositivo si riattiva e torna in modalità economizzatore automaticamente in base all'utilizzo precedente. Per prevedere i periodi di attività, il dispositivo utilizza algoritmi e dati raccolti in un profilo di utilizzo. Utilizzando queste informazioni, il dispositivo viene automaticamente riattivato.
- **Attivazione con lavoro**: il dispositivo si riattiva quando rileva un'attività.
- **Pianificazione**: il dispositivo si riattiva e torna in modalità economizzatore in orari impostati per giorno. È possibile impostare il dispositivo in modo che si riattivi quando viene rilevata un'attività oppure ad un'ora specificata.
- **Riattivazione rapida**: consente di ridurre il tempo richiesto per riattivare il dispositivo. L'opzione cambia i timeout di economizzatore/potenza ridotta e aumenta l'uso di energia.

Per informazioni sull'impostazione delle opzioni di **Risparmio energetico**, vedere la Guida per l'amministratore del sistema.

# <span id="page-11-0"></span>Caricamento della carta nei vassoi

- 1. Aprire il vassoio carta e caricare la carta nel vassoio. NON riempirlo oltre la linea Max.
- 2. Regolare le guide per mantenere la carta contro il lato del vassoio.

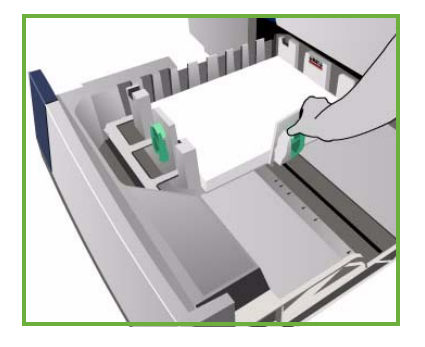

3. Dopo aver chiuso il vassoio, viene visualizzata la schermata *Impostazioni supporto*. Immettere il formato, il tipo e il colore della carta caricata e selezionare **Conferma**.

Nota: se un vassoio viene aperto durante l'utilizzo, può verificarsi un inceppamento. Non aprire il vassoio 1 se è aperto il vassoio 2.

Per ulteriori informazioni su vassoi e caricamento della carta, vedere la sezione **Procedure** della Guida per l'utente.

# <span id="page-12-0"></span>Caricamento dei documenti

Gli originali possono essere caricati nell'alimentatore automatico o sulla lastra di esposizione.

- 1. Caricare i documenti a faccia in su nel vassoio di ingresso dell'alimentatore automatico. Regolare la guida superiore e la guida inferiore in modo che tocchino appena i documenti. Oppure...
- 2. Sollevare l'alimentatore automatico. Appoggiare il documento a faccia in giù sulla lastra di esposizione e allinearlo alla freccia nell'angolo in alto a destra. Chiudere l'alimentatore automatico.

Nota: gli originali vengono scansiti una sola volta, anche quando si selezionano più copie.

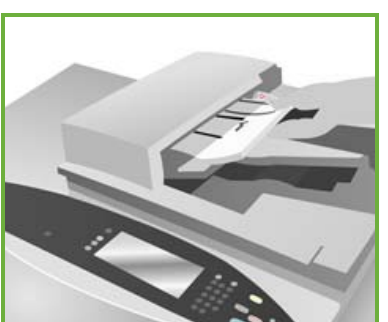

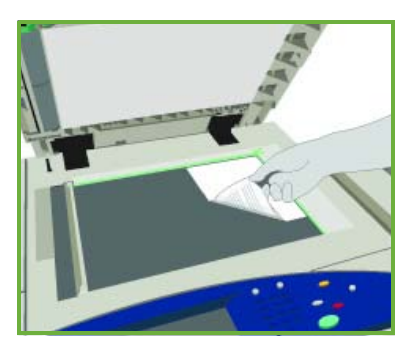

Per ulteriori informazioni sul caricamento dei documenti, vedere la sezione **Procedure** della Guida per l'utente.

# <span id="page-13-0"></span>Esecuzione di copie

1. Caricare i documenti a faccia in su nel vassoio di ingresso dell'alimentatore automatico. Regolare la guida superiore e la guida inferiore in modo che tocchino appena i documenti. Oppure...

Sollevare l'alimentatore automatico. Appoggiare il documento a faccia in giù sulla lastra di esposizione e allinearlo alla freccia nell'angolo in alto a destra. Chiudere l'alimentatore automatico.

- 2. Se si preme il pulsante **Cancella tutto (AC)** una volta, tutte le selezioni di programmazione delle schermate precedenti vengono annullate.
- 3. Premere il pulsante **Home page Servizi** e selezionare l'opzione **Copia**.

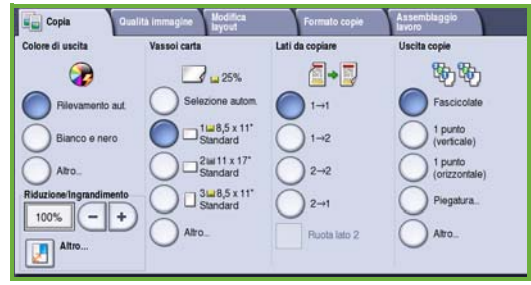

Vengono visualizzate le funzioni di *Copia*.

4. Sullo schermo sensibile, selezionare le funzioni richieste.

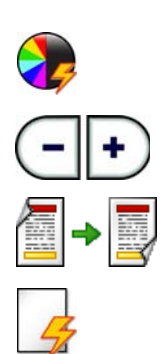

**Colore di uscita** consente di replicare i colori originali o modificare la copia in bianco e nero, a colori o colore singolo.

**Riduzione/Ingrandimento** consente di ridurre o ingrandire l'immagine dal 25% al 400%.

**Lati da copiare** consente di produrre copie fronte o fronte/retro.

**Vassoi carta** consente di selezionare il vassoio e il formato carta richiesti per le copie.

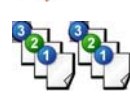

**Uscita copie** consente di selezionare le opzioni di fascicolazione, pinzatura o piegatura (in base al dispositivo di finitura disponibile).

- 5. Utilizzando il tastierino numerico, immettere il numero di copie e poi premere **Avvio** per scansire degli originali.
- 6. Al termine della scansione, rimuovere gli originali dall'alimentatore automatico o dalla lastra.

Nota: il lavoro di copia entra nell'elenco lavori pronto per la stampa.

- 7. Selezionare **Stato lavori** per visualizzare l'elenco lavori e controllare lo stato del lavoro.
- ColorQube™ 9201/9202/9203 Guida rapida per l'utente 14

Se il lavoro è trattenuto nell'elenco, occorrono risorse aggiuntive per la stampa. Per identificare le risorse richieste, selezionare il lavoro e scegliere **Dettagli lavoro**. Quando le risorse sono disponibili, il lavoro viene stampato.

### Copia - Funzioni aggiuntive

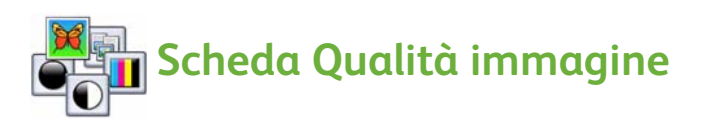

È possibile migliorare la qualità di copia delle stampe in base al tipo e alla qualità dell'originale scansito.

- **Tipo di originale**: consente di ottimizzare la qualità delle immagini scansite (ad esempio, il colore) in base al contenuto degli originali.
- **Più chiara/Più scura:** consente di schiarire o scurire le copie.
- **Eliminazione fondo:** consente di ridurre o eliminare automaticamente il fondo scuro che si crea copiando un originale di carta colorata o un quotidiano.
- **Preselezioni colore:** consentono di ottimizzare le funzioni di qualità immagine.
- **Bilanciamento colore:** consente di migliorare la mescolanza dei colori sulle copie.

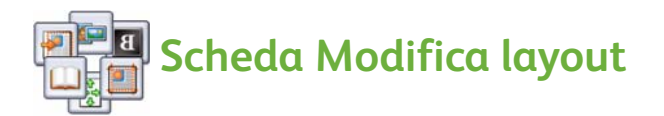

- **Orientamento originali:** consente di impostare la direzione di caricamento degli originali nell'alimentatore automatico.
- **Formato originale**: consente di specificare la modalità di rilevamento del formato degli originali o di selezionare originali personalizzati o misti.
- **Spostamento immagine**: consente di regolare la posizione dell'immagine sulle copie, ad esempio per avvicinarla o allontanarla dal bordo anteriore.
- **Originali rilegati** consente di impostare le opzioni di copia per libri e altri originali rilegati.
- **Cancellazione margine**: consente di cancellare macchie, linee e segni di perforazione, presenti nell'originale ma da eliminare nelle copie.
- **Immagine invertita**: consente di eseguire una copia identica, speculare o negativa dell'originale.

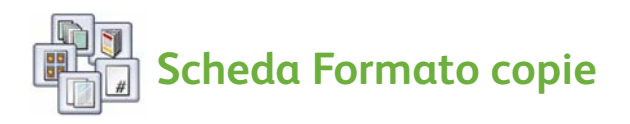

- **Creazione libretto**: consente di convertire una serie ordinata di originali in un formato di uscita libretto.
- **Pagine speciali**: consente di aggiungere pagine speciali a un lavoro, ad esempio copertine, inserti e inizi capitolo.
- **Annotazioni**: consente di fornire ai clienti la possibilità di aggiungere un commento, un numero di pagina e una data alle copie.
- **Separatori per trasparenti**: consente di inserire una pagina vuota dopo ogni trasparente.
- **Layout pagina**: consente di posizionare le immagini di un numero definito di originali su uno o su entrambi i lati del foglio.

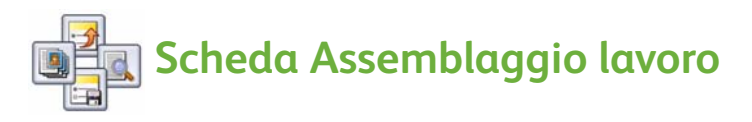

- **Lavoro composto**: consente di riunire, in un unico lavoro di copia, pagine multiple che richiedono impostazioni differenti.
- **Lavoro di prova**: consente di stampare un fascicolo completo del lavoro con tutte le impostazioni di copia. I fascicoli rimanenti vengono trattenuti mentre si controlla il risultato.
- **Salva impostazioni correnti/Recupera impostazioni salvate**: consente di salvare le impostazioni di copia correnti o di recuperarne una serie già salvata.

Per ulteriori informazioni sulla copia, fare riferimento alla Guida per l'utente.

# <span id="page-16-0"></span>Stampa di un documento

1. Verificare che il driver di Xerox ColorQube™ corretto sia stato installato nel PC. Per installare i driver di stampa, fare riferimento alla Guida per l'amministratore del sistema.

È possibile inoltre accedere ai driver di stampa facendo riferimento al CD dei servizi di stampa e fax.

- 2. Aprire il documento da stampare. Fare clic su **File > Stampa** e selezionare il dispositivo Xerox ColorQube™ dall'elenco delle stampanti visualizzate.
- 3. Per modificare le proprietà di stampa predefinite, fare clic su **Proprietà**. Il driver di stampa dispone di diverse schede contenenti opzioni e proprietà.
	- Utilizzare la scheda **Carta/Copie** per scegliere il tipo di supporto, il formato, il colore e le opzioni di copia, ad esempio la stampa fronte/retro.
	- La scheda **Pagine speciali** consente di aggiungere copertine, inserti e pagine non standard.

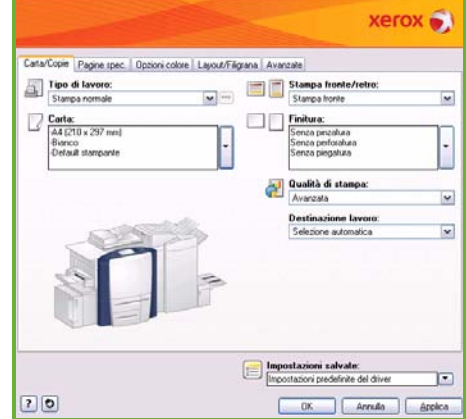

- La scheda **Opzioni colore** consente di selezionare la variazione di colore d'uscita.
- La scheda **Layout/Filigrana** dispone di varie opzioni per aggiungere filigrane a pagine, modificare l'orientamento immagine (orizzontale o verticale) e abilitare la stampa libretto e immagini multiple.
- La scheda **Avanzate** contiene varie opzioni di font, documento e stampa.

Scegliere le opzioni richieste per il lavoro di stampa e fare clic su **OK** per stampare il documento.

4. Il lavoro di stampa viene inviato al dispositivo e visualizzato nell'elenco *Lavori attivi*. Per visualizzare l'elenco sul dispositivo, premere il pulsante **Stato lavori** sul pannello comandi.

Se il lavoro è trattenuto nell'elenco, occorrono risorse aggiuntive o un codice di accesso per stamparlo. Per identificare le risorse richieste, selezionare il lavoro e scegliere **Dettagli lavoro**. Quando le risorse sono disponibili, il lavoro viene stampato. Se è richiesto un codice di accesso, selezionare **Rilascia** e immettere l'ID di stampa protetta.

Per ulteriori informazioni sulla stampa, vedere la sezione **Procedure** della Guida per l'utente.

# Stampa - Funzioni aggiuntive

# **Ruota immagine**

Questa funzione consente di ruotare la pagina di 180 gradi. Per utilizzare questa opzione, fare clic sulla scheda **Avanzate** e scegliere **Opzioni immagine**. Selezionare **Abilitato** per ruotare le immagini della pagina di 180 gradi rispetto all'orientamento corrente. Per disabilitare la funzione, selezionare **Disabilitato**.

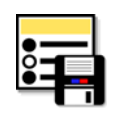

# **Impostazioni salvate**

È possibile salvare le funzioni utilizzate di frequente di un lavoro di stampa utilizzando l'opzione *Impostazioni salvate*. Questa opzione consente di assegnare un nome, salvare e richiamare quasi tutte le funzioni selezionabili di un lavoro di stampa. È possibile memorizzare fino a un massimo di 50 impostazioni lavoro diverse. Per utilizzare questa opzione, selezionare la scheda **Carta/Copie**. Dal menu a discesa **Impostazioni salvate**, selezionare **Salva con nome...** per salvare le impostazioni correnti**.** Per caricare un'impostazione salvata in precedenza, è sufficiente quindi selezionarla dal menu a discesa **Impostazioni salvate**.

# <span id="page-18-0"></span>Invio di un fax

1. Caricare i documenti a faccia in su nel vassoio di ingresso dell'alimentatore automatico. Regolare la guida superiore e la guida inferiore in modo che tocchino i documenti. Oppure...

Sollevare l'alimentatore automatico. Appoggiare il documento a faccia in giù sulla lastra di esposizione e allinearlo alla freccia nell'angolo in alto a destra. Chiudere l'alimentatore automatico.

- 2. Se si preme il pulsante **Cancella tutto (AC)** una volta, tutte le selezioni di programmazione delle schermate precedenti vengono annullate.
- 3. Premere il pulsante **Home page Servizi** e selezionare l'opzione **Fax**. Vengono visualizzate le funzioni *Fax*.

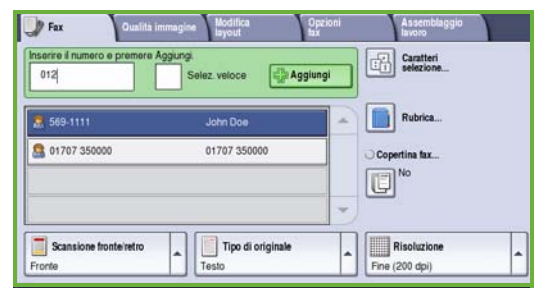

- 4. Immettere il numero fax del destinatario mediante:
	- **Selezione da tastierina** selezionare l'area di inserimento numero sullo schermo sensibile e immettere il numero utilizzando la tastierina numerica.
	- **Selezione manuale** se al dispositivo è collegato un telefono, selezionare il tasto di composizione manuale e comporre il numero utilizzando il ricevitore o la tastierina numerica.
	- **Selezione veloce** selezionare l'area di inserimento numero e immettere un numero di selezione veloce di 3 cifre, quindi selezionare l'opzione **Selezione veloce**.
	- **Rubrica** selezionare il pulsante **Rubrica** per accedere alla rubrica fax. Selezionare una voce dalla rubrica da aggiungere all'elenco Destinatari. Continuare ad aggiungere destinatari in base alle esigenze e quindi selezionare **Chiudi** per tornare alla schermata precedente.
- 5. Se richiesto, selezionare **Aggiungi** per aggiungere il numero immesso all'elenco Destinatari.

Immettere altri numeri in base alle esigenze.

Il fax viene inviato a tutti i numeri contenuti nell'elenco Destinatari.

6. Sullo schermo sensibile, selezionare le funzioni richieste per il lavoro fax:

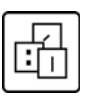

I **caratteri di selezione** sono caratteri alfanumerici che dispongono di una funzione fax specifica e possono essere immessi come parte del numero fax.

**Copertina fax** consente di inviare un fax con una copertina.

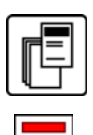

**Scansione fronte/retro** consente di scegliere se gli originali sono fronte o fronte/retro.

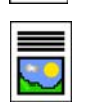

**Tipo di originale** consente di definire l'originale come testo, testo e foto o foto.

**Risoluzione** consente di ottimizzare le impostazioni di risoluzione.

7. Premere **Avvio** per scansire gli originali ed elaborare il lavoro fax. Al termine della scansione, rimuovere gli originali dall'alimentatore automatico o dalla lastra di esposizione.

Nota: il lavoro *fax* entra nell'elenco lavori ed è pronto per l'invio.

8. Selezionare **Stato lavori** per visualizzare l'elenco lavori e controllare lo stato del lavoro.

# Fax - Funzioni aggiuntive

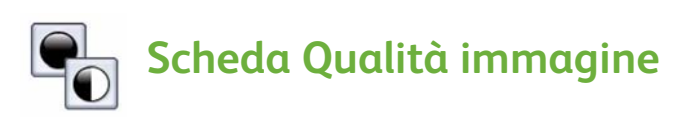

Questa funzione migliora la qualità del fax in uscita in base al tipo e alla qualità degli originali scansiti.

- **Opzioni immagine**: consente di schiarire o scurire le immagini.
- **Qualità immagine avanzata**: consente di ridurre o eliminare automaticamente il fondo scuro che si crea copiando un originale di carta colorata o un quotidiano.

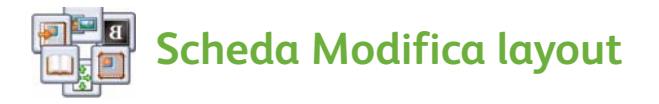

- **Formato originale**: consente di specificare la modalità di rilevamento del formato degli originali o di selezionare originali personalizzati o misti.
- **Riduzione/Divisione**: consente di specificare in che modo il dispositivo ricevente gestisce le immagini troppo grandi. Impostare il dispositivo ricevente in modo che riduca un documento di grande formato e adatti l'immagine a un formato carta più piccolo, oppure lo suddivida su più pagine.
- **Originali rilegati**: consente di impostare le opzioni per la copia di libri e altri originali rilegati.

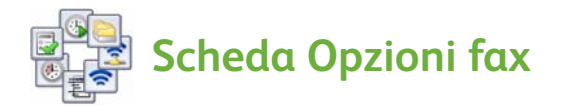

- **Rapporto di conferma**: consente di richiedere un rapporto di conferma dopo l'invio di un fax.
- **Velocità iniziale**: consente di impostare la velocità di trasmissione iniziale del fax.
- **Invio differito**: consente di specificare l'orario in cui verrà trasmesso il fax.
- **Invia testo intestazione**: consente di aggiungere un testo di intestazione al documento fax.
- **Mailbox**: consente di memorizzare i fax in arrivo per recuperarli e stamparli in seguito. Le mailbox sono utilizzate anche per memorizzare documenti per attività di polling.
- **Polling locale**: i documenti possono essere memorizzati sul dispositivo e recuperati da un altro apparecchio fax. Sono disponibili opzioni di protezione per limitare l'accesso ai documenti, se richiesto.
- **Polling remoto**: consente di recuperare, mediante un'operazione di polling, i documenti scansiti da un altro dispositivo.

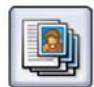

## **Scheda Assemblaggio lavoro**

• **Lavoro composto**: consente di riunire, in un unico lavoro fax, pagine multiple che richiedono impostazioni differenti.

Per ulteriori informazioni sul *fax*, fare riferimento alla Guida per l'utente.

# <span id="page-21-0"></span>Internet fax

1. Caricare i documenti a faccia in su nel vassoio di ingresso dell'alimentatore automatico. Regolare la guida superiore e la guida inferiore in modo che tocchino i documenti. Oppure...

Sollevare l'alimentatore automatico. Appoggiare il documento a faccia in giù sulla lastra di esposizione e allinearlo alla freccia nell'angolo in alto a destra. Chiudere l'alimentatore automatico.

- 2. Se si preme il pulsante **Cancella tutto (AC)** una volta, tutte le selezioni di programmazione delle schermate precedenti vengono annullate.
- 3. Premere il pulsante **Home page Servizi** e selezionare l'opzione **Internet fax**. Vengono visualizzate le funzioni di *Internet fax*.

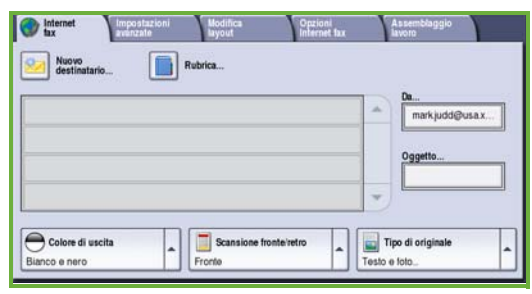

- 4. Immettere l'indirizzo e-mail del destinatario:
	- Selezionare il pulsante **Nuovo destinatario**. Assicurarsi che il campo **A** sia visualizzato nel menu a discesa. Usare la tastiera a sfioramento per inserire l'indirizzo e-mail del destinatario. Per eliminare un carattere, utilizzare il tasto freccia indietro; per cancellare tutta la voce, selezionare **Cancella testo**. Per immettere un indirizzo e-mail a cui inviare una *Copia*, selezionare **Cc** utilizzando il menu a discesa e immettere l'indirizzo e-mail del destinatario in copia.
	- Selezionare **Aggiungi** per aggiungere l'indirizzo e-mail all'elenco destinatari. Selezionare **Chiudi** per salvare e ritornare alla schermata precedente.
	- Selezionare il pulsante **Rubrica**: fare clic su una voce della rubrica e scegliere **Aggiungi** per aggiungere la voce all'elenco Destinatari, quindi selezionare il pulsante **Chiudi**.
- 5. Sullo schermo sensibile, selezionare le funzioni richieste per il lavoro fax:

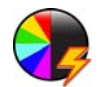

**Colore di uscita** consente di replicare i colori originali o modificare la copia in bianco e nero, scala dei grigi o a colori.

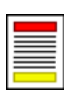

**Scansione fronte/retro** consente di scegliere se gli originali sono fronte o fronte/retro.

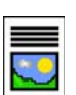

**Tipo di originale** consente di definire l'originale come testo, testo e foto o foto.

ColorQube™ 9201/9202/9203 Guida rapida per l'utente 22

6. Premere **Avvio** per scansire gli originali ed elaborare il lavoro *Internet fax*. Al termine della scansione, rimuovere gli originali dall'alimentatore automatico o dalla lastra.

Nota: il lavoro *Internet fax* entra nell'elenco lavori ed è pronto per l'invio.

7. Selezionare **Stato lavori** per visualizzare l'elenco lavori e controllare lo stato del lavoro.

## Internet fax - Funzioni aggiuntive

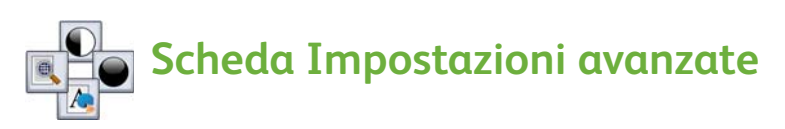

Questa funzione migliora la qualità del fax in uscita in base al tipo e alla qualità degli originali scansiti.

- **Opzioni immagine** consente di schiarire o scurire le immagini.
- **Qualità immagine avanzata** consente di ridurre o eliminare automaticamente il fondo scuro che si crea copiando un originale di carta colorata o un quotidiano.
- **Risoluzione** consente di regolare la risoluzione di uscita in base al risultato fax prescelto.
- **Qualità/Dimensioni file** consente di migliorare la qualità del fax in base al tipo e alla qualità di copia richiesti.

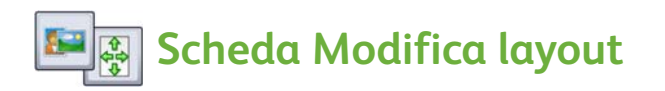

- **Orientamento originali** consente di impostare la direzione di caricamento degli originali nell'alimentatore automatico.
- **Formato originale** consente di specificare la modalità di rilevamento del formato degli originali o di selezionare originali personalizzati o misti.

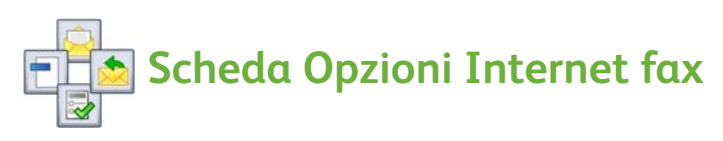

- **Formato file** consente di determinare il tipo di file creato. Può essere temporaneamente cambiato per il lavoro attuale.
- **Messaggio** consente di creare un messaggio di accompagnamento del fax Internet.
- **Risposta a** consente di rispondere a un indirizzo e-mail impostato.
- **Rapporto di conferma**: se abilitata, l'opzione consente di stampare un rapporto di consegna per confermare la ricezione del fax.

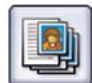

### **Scheda Assemblaggio lavoro**

• **Lavoro composto** consente di riunire, in un unico lavoro fax, pagine multiple che richiedono impostazioni differenti.

Per ulteriori informazioni su *Internet fax*, fare riferimento alla Guida per l'utente.

# <span id="page-24-0"></span>Fax server

1. Caricare i documenti a faccia in su nel vassoio di ingresso dell'alimentatore automatico. Regolare la guida superiore e la guida inferiore in modo che tocchino i documenti. Oppure...

Sollevare l'alimentatore automatico. Appoggiare il documento a faccia in giù sulla lastra di esposizione e allinearlo alla freccia nell'angolo in alto a destra. Chiudere l'alimentatore automatico.

- 2. Se si preme il pulsante **Cancella tutto (AC)** una volta, tutte le selezioni di programmazione delle schermate precedenti vengono annullate.
- 3. Premere il pulsante **Home page Servizi** e selezionare l'opzione **Fax server**. Vengono visualizzate le funzioni di *Fax server*.

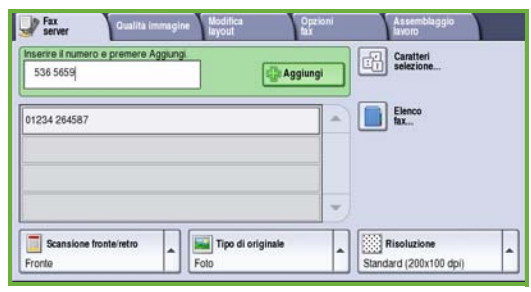

- 4. Immettere il numero fax del destinatario mediante:
	- **Selezione da tastierina** selezionare l'area di inserimento numero sullo schermo sensibile e immettere il numero utilizzando la tastierina numerica.
	- **Elenco fax** Selezionare il pulsante **Elenco fax**, scegliere una voce dall'Elenco fax da aggiungere all'elenco destinatari.
- 5. Selezionare **Aggiungi** per aggiungere il numero all'elenco destinatari.
- 6. Sullo schermo sensibile, selezionare le funzioni richieste per il lavoro fax:

I **caratteri di selezione** sono caratteri alfanumerici che dispongono di una funzione fax specifica e possono essere immessi come parte del numero fax.

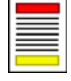

**Scansione fronte/retro** consente di scegliere se gli originali sono fronte o fronte/retro.

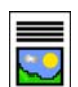

**Tipo di originale** consente di definire l'originale come testo, testo e foto o foto.

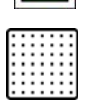

**Risoluzione** consente di ottimizzare le impostazioni di risoluzione.

7. Premere **Avvio** per scansire gli originali ed elaborare il lavoro *Fax server*. Al termine della scansione, rimuovere gli originali dall'alimentatore automatico o dalla lastra.

Nota: Il lavoro *Fax server* entra nell'elenco lavori ed è pronto per l'invio.

8. Selezionare **Stato lavori** per visualizzare l'elenco lavori e controllare lo stato del lavoro.

### Fax server - Funzioni aggiuntive

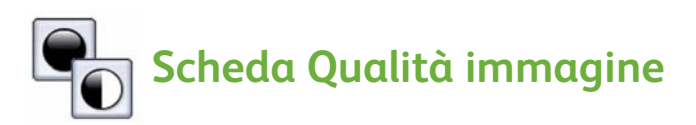

Questa funzione migliora la qualità del fax in uscita in base al tipo e alla qualità dell'originale scansito.

- **Opzioni immagine** consente di schiarire o scurire le immagini.
- **Qualità immagine avanzata** consente di ridurre o eliminare automaticamente il fondo scuro che si crea copiando un originale di carta colorata o quotidiani.

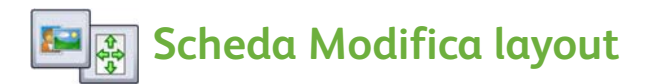

- **Orientamento originali** consente di impostare la direzione di caricamento degli originali nell'alimentatore automatico.
- **Formato originale** consente di specificare la modalità di rilevamento del formato degli originali o di selezionare originali personalizzati o misti.

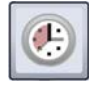

#### **Scheda Opzioni fax**

• **Invio differito** consente di specificare l'orario in cui verrà trasmesso il fax.

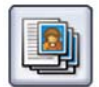

#### **Scheda Assemblaggio lavoro**

• **Lavoro composto** consente di riunire, in un unico lavoro fax, pagine multiple che richiedono impostazioni differenti.

Per ulteriori informazioni su *Fax server*, fare riferimento alla Guida per l'utente.

# <span id="page-26-0"></span>Scansione flusso di lavoro

*Scansione flusso di lavoro* consente all'utente di scansire un originale cartaceo e di convertirlo in un file. Il file viene salvato in un percorso di archiviazione specifico su un server di rete, su una workstation o sul disco rigido del dispositivo. Le impostazioni utilizzate per la scansione dell'originale sono memorizzate in un modello.

1. Caricare i documenti a faccia in su nel vassoio di ingresso dell'alimentatore automatico. Regolare la guida superiore e la guida inferiore in modo che tocchino i documenti. Oppure...

Sollevare l'alimentatore automatico. Appoggiare il documento a faccia in giù sulla lastra di esposizione e allinearlo alla freccia nell'angolo in alto a destra. Chiudere l'alimentatore automatico.

- 2. Se si preme il pulsante **Cancella tutto (AC)** una volta, tutte le selezioni di programmazione delle schermate precedenti vengono annullate.
- 3. Premere il pulsante **Home page Servizi** e selezionare l'opzione **Scansione flusso di lavoro**.

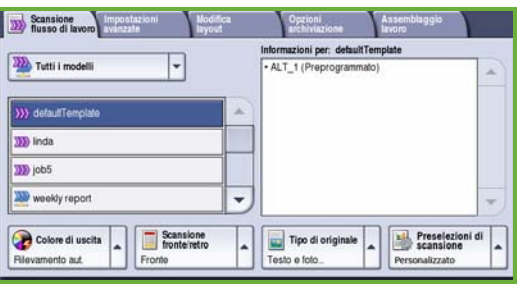

Vengono visualizzate le funzioni di *Scansione flusso di lavoro*.

- 4. Selezionare un modello per il lavoro tra quelli visualizzati nell'elenco. Tutte le impostazioni correnti vengono modificate in base alle impostazioni del modello.
- 5. Sullo schermo sensibile selezionare le funzioni richieste per il lavoro di scansione:

Se richiesto, modificare le impostazioni modello dalle opzioni nelle schede *Scansione flusso di lavoro*, *Impostazioni avanzate*, *Modifica layout* e *Opzioni di archiviazione*:

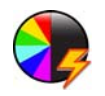

**Colore di uscita** consente di replicare i colori originali o modificare la copia in bianco e nero, scala dei grigi o a colori.

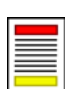

**Scansione fronte/retro** consente di scegliere se gli originali sono fronte o fronte/retro. Il secondo lato può essere ruotato.

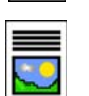

**Tipo di originale** consente di definire l'originale come testo, testo e foto o foto.

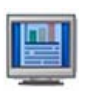

**Preselezioni di scansione** consentono di configurare le impostazioni di scansione in base alla modalità di utilizzo delle immagine scansite.

6. Premere **Avvio** per scansire gli originali ed elaborare il lavoro *Scansione flusso di lavoro*. Al termine della scansione, rimuovere gli originali dall'alimentatore automatico o dalla lastra.

Nota: Il lavoro *Scansione flusso di lavoro* entra nella coda lavori ed è pronto per l'archiviazione.

7. Le immagini scansite vengono memorizzate nel percorso specificato sul modello e sono pronte per il recupero da parte dell'utente.

# Funzioni Scansione flusso di lavoro aggiuntive

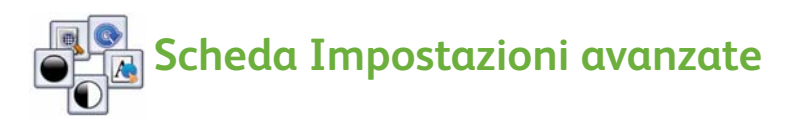

- **Opzioni immagine**: consente di schiarire o scurire le immagini.
- **Qualità immagine avanzata**: consente di ridurre o eliminare automaticamente il fondo scuro che si crea eseguendo la scansione di un originale di carta colorata o un quotidiano.
- **Risoluzione**: consente di regolare la risoluzione di uscita per ottenere il risultato di scansione previsto.
- **Qualità/Dimensioni file**: consente di migliorare la qualità del documento in uscita in base al tipo e alla qualità richiesti.
- **Aggiorna modelli**: utilizzare questa opzione se dall'ultimo aggiornamento sono stati cambiati dei modelli esistenti oppure sono stati creati nuovi modelli.

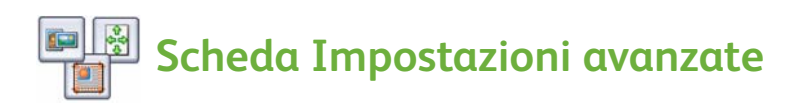

- **Orientamento originali**: consente di impostare la direzione di caricamento degli originali nell'alimentatore automatico.
- **Formato originale**: consente di specificare la modalità di rilevamento del formato degli originali o di selezionare originali personalizzati o misti.
- **Cancellazione margine**: consente di cancellare macchie, linee e segni di perforazione, presenti nell'originale ma da eliminare nell'immagine scansita.

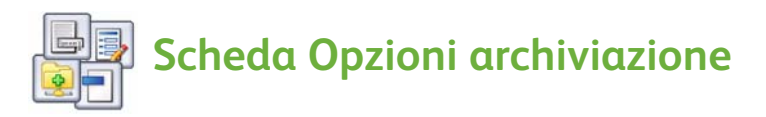

- **Nome file**: è possibile modificare il nome del documento da scansire e anche scegliere cosa fare se esiste già un file con lo stesso nome.
- **Formato file**: consente di impostare il formato migliore di salvataggio per ottimizzare il file per visualizzazione e stampa.
- **Gestione documenti**: consente di impostare i campi personalizzabili che devono essere completati come parte del modello.
- **Aggiungi destinazioni file**: consente di aggiungere destinazioni di scansione aggiuntive al modello.

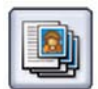

## **Scheda Assemblaggio lavoro**

• **Lavoro composto**: consente di riunire, in un unico lavoro di scansione, pagine multiple che richiedono impostazioni differenti.

Per ulteriori informazioni su *Scansione flusso di lavoro* e la creazione di modelli, fare riferimento alla Guida per l'utente.

# <span id="page-29-0"></span>Invio di un messaggio e-mail

1. Caricare i documenti a faccia in su nel vassoio di ingresso dell'alimentatore automatico. Regolare la guida superiore e la guida inferiore in modo che tocchino i documenti. Oppure...

Sollevare l'alimentatore automatico. Appoggiare il documento a faccia in giù sulla lastra di esposizione e allinearlo alla freccia nell'angolo in alto a destra. Chiudere l'alimentatore automatico.

- 2. Se si preme il pulsante **Cancella tutto (AC)** una volta, tutte le selezioni di programmazione delle schermate precedenti vengono annullate.
- 3. Premere il pulsante **Home page Servizi** e selezionare l'opzione **E-mail**. Vengono visualizzate le funzioni *E-mail*.

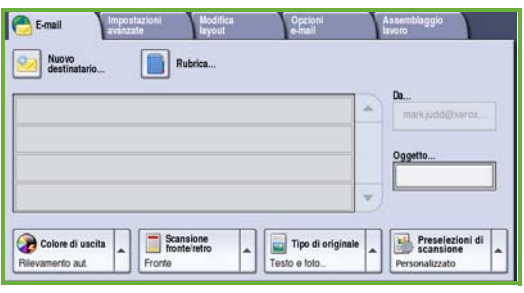

4. Selezionare **Da** e immettere l'indirizzo che si desidera venga visualizzato nel campo *Da* del messaggio e-mail.

Nota: è possibile che questo campo sia stato preimpostato dall'amministratore e che non sia modificabile.

- 5. Per immettere un oggetto per il messaggio e-mail, selezionare la casella **Oggetto**. Utilizzando la tastiera a sfioramento, immettere l'oggetto. Selezionare **Salva** per salvare e ritornare alla schermata precedente.
- 6. Immettere l'indirizzo e-mail del destinatario:
	- Selezionare il pulsante **Nuovo destinatario**. Assicurarsi che il campo **A** sia visualizzato nel menu a discesa. Usare la tastiera a sfioramento per inserire l'indirizzo e-mail del destinatario. Per eliminare un carattere, utilizzare il tasto freccia indietro; per cancellare tutta la voce, selezionare **Cancella testo**. Per immettere un indirizzo e-mail a cui inviare una *Copia* o una *Copia nascosta*, selezionare **Cc** o **Ccn** utilizzando il menu a discesa e immettere l'indirizzo e-mail del destinatario.
	- Selezionare **Aggiungi** per aggiungere l'indirizzo e-mail all'elenco destinatari. Selezionare **Chiudi** per salvare e ritornare alla schermata precedente.

Continuare ad aggiungere indirizzi e-mail finché tutti i destinatari non sono stati aggiunti all'elenco.

- 7. Se è stata impostata una rubrica, selezionare **Rubrica** e immettere il nome del destinatario. Viene eseguita una ricerca nella rubrica; il destinatario può essere selezionato dall'elenco dei nomi risultante. In questo modo è possibile aggiungere più destinatari all'elenco dei destinatari.
- 8. Sullo schermo sensibile, selezionare le funzioni richieste per il messaggio e-mail:

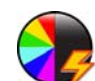

**Colore di uscita** consente di replicare i colori originali o modificare la copia in bianco e nero, scala dei grigi o a colori.

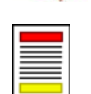

**Scansione fronte/retro** consente di scegliere se gli originali sono fronte o fronte/retro. Il secondo lato può essere ruotato.

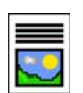

**Tipo di originale** consente di definire l'originale come testo, testo e foto o foto.

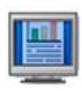

**Preselezioni di scansione** consentono di configurare le impostazioni di scansione in base alla modalità di utilizzo delle immagine scansite.

9. Premere **Avvio** per scansire gli originali ed elaborare il lavoro *E-mail*. Al termine della scansione, rimuovere gli originali dall'alimentatore automatico o dalla lastra.

Nota: Il lavoro *E-mail* entra nell'elenco lavori ed è pronto per l'invio.

10. Selezionare **Stato lavori** per visualizzare l'elenco lavori e controllare lo stato del lavoro.

# E-mail - Funzioni aggiuntive

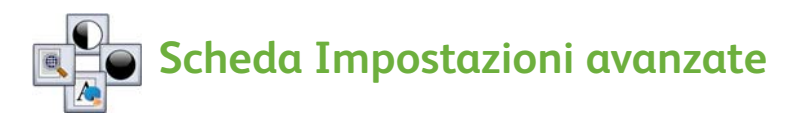

- **Opzioni immagine**: consente di schiarire o scurire le immagini.
- **Qualità immagine avanzata**: consente di ridurre o eliminare automaticamente il fondo scuro che si crea eseguendo la scansione di un originale di carta colorata o un quotidiano.
- **Risoluzione**: consente di regolare la risoluzione di uscita per ottenere il risultato di scansione previsto.
- **Qualità/Dimensioni file**: consente di migliorare la qualità del fax in base al tipo e alla qualità di copia richiesti.

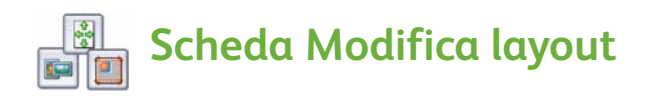

- **Orientamento originali**: consente di impostare la direzione di caricamento degli originali nell'alimentatore automatico.
- **Formato originale**: consente di specificare la modalità di rilevamento del formato degli originali o di selezionare originali personalizzati o misti.
- **Cancellazione margine**: consente di cancellare macchie, linee e segni di perforazione, presenti nell'originale ma da eliminare nell'immagine scansita.

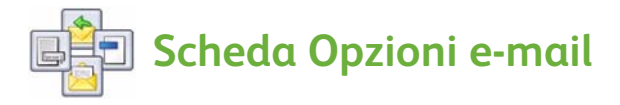

- **Nome allegato**: consente di impostare il nome file del lavoro allegato.
- **Formato file**: consente di impostare il formato migliore di salvaggio per ottimizzare il file per visualizzazione e stampa.
- **Messaggio**: consente di creare un messaggio da inviare con l'allegato e-mail.
- **Risposta a**: consente di impostare un indirizzo e-mail di risposta, ovvero un indirizzo a cui il destinatario e-mail può inviare la risposta.

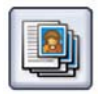

## **Scheda Assemblaggio lavoro**

• **Lavoro composto:** consente di riunire, in un solo allegato e-mail, pagine multiple che richiedono impostazioni differenti.

Per ulteriori informazioni sulla funzione *E-mail*, fare riferimento alla Guida per l'utente.

# <span id="page-32-0"></span>Migliorare la produttività

Il dispositivo della serie Xerox ColorQube™ è un sistema multifunzione potente, dotato di numerose funzioni digitali integrate in un assieme elegante. È progettato per supportare gruppi di lavoro di grandi dimensioni in ambienti di produzione diversi. Grazie a varie funzioni che migliorano la produttività, è possibile fare di più con meno e ottimizzare il flusso di lavoro. Gli esempi includono:

- Rubriche in linea
- Personalizzazione per soddisfare processi di lavoro personali
- Potenti funzioni di documentazione, ad esempio: Creazione libretto, Pagine speciali, Lavoro composto e Annotazioni

Per massimizzare la produttività, utilizzare il pulsante **Stato lavori** per accedere all'elenco *Lavori attivi* e gestire i lavori. Se un lavoro è urgente, utilizzare l'opzione **Priorità** per aumentare la priorità del lavoro.

Se è **trattenuto** nell'elenco, un lavoro potrebbe richiede risorse aggiuntive o un codice protetto per essere stampato. Il motivo di questo stato è visualizzato in **Dettagli lavoro**. Dopo che il requisito è stato soddisfatto o il codice protetto immesso, il lavoro viene rilasciato per la stampa.

Per ulteriori informazioni sulla personalizzazione o sull'utilizzo del dispositivo, fare riferimento alla Guida per l'utente e alla Guida per l'amministratore del sistema.

# <span id="page-33-0"></span>Manutenzione e materiali di consumo

Esistono diverse attività di manutenzione che vanno eseguite per garantire i massimi livelli di prestazione del dispositivo.

- Riempimento delle barrette di inchiostro
- Svuotamento del vassoio inchiostro di scarto
- Sostituzione dell'unità di pulizia
- Sostituzione delle cartucce pinzatrice (stazione di finitura Office/stazione di finitura per grandi volumi)
- Svuotamento del contenitore dei residui di perforazione (solo stazione di finitura Office/stazione di finitura per grandi volumi)
- Attività di pulizia
- Manutenzione per la qualità di stampa

Per ordinare materiali di consumo o unità sostitutive, rivolgersi al rivenditore Xerox, fornendo il nome dell'azienda, il numero del prodotto e il numero di serie del dispositivo.

#### **Barrette di inchiostro**

Caricare le barrette di inchiostro solido nell'area di caricamento dell'inchiostro ; mentre il **1** dispositivo è in funzione, è possibile caricare un massimo di 6 barrette di inchiostro solido per colore.

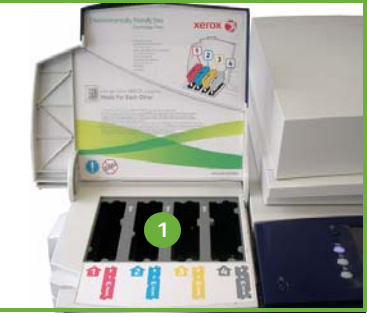

Quando si caricano le barrette di inchiostro solido, verificare che il colore corretto sia caricato nello slot di caricamento inchiostro corretto.

#### **Vassoio inchiostro di scarto**

Nel vassoio dell'inchiostro di scarto **2** vengono accumulati i residui di inchiostro risultanti dalla manutenzione della testina di stampa. Il vassoio dell'inchiostro di scarto va svuotato periodicamente. Il dispositivo non funziona se il vassoio inchiostro di scarto è pieno. L'inchiostro di scarto non è tossico e può essere smaltito nella normale raccolta di rifiuti.

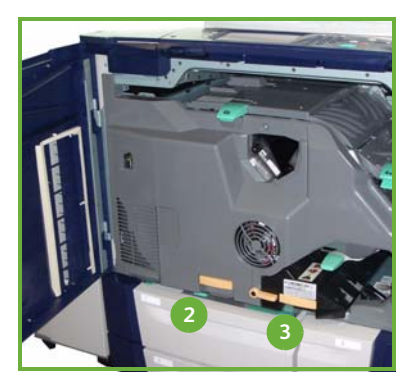

#### **Unità di pulizia**

L'unità di pulizia **3** applica un agente di rilascio a base di olio di silicone sul fotoricettore. Sostituire l'unità seguendo le istruzioni riportate sullo schermo sensibile e all'interno della confezione della nuova unità. Riciclare la vecchia unità come indicato sulla confezione o presso il rivenditore Xerox locale.

#### **Cartucce pinzatrice e residui di perforazione**

Se il dispositivo dispone di una stazione di finitura Office o di una stazione di finitura per grandi volumi, il sistema visualizza un messaggio di istruzioni per la sostituzione delle cartucce pinzatrice quando sono esaurite. Se la stazione di finitura dispone della perforatrice opzionale, il sistema visualizza inoltre un messaggio per svuotare il contenitore dei residui di perforazione quando è pieno.

Istruzioni dettagliate sono fornite sullo schermo sensibile. Per eseguire queste attività, seguire le istruzioni e le etichette sul sistema.

#### **Attività di pulizia**

Con una regolare pulizia si garantisce l'assenza di polvere e residui dal dispositivo. Le coperture, il pannello comandi e lo schermo sensibile del dispositivo vanno puliti utilizzando un panno morbido non lanuginoso, leggermente inumidito con acqua. Il liquido di pulizia Xerox o il detergente antistatico Xerox possono essere utilizzati per pulire la lastra di esposizione, applicandoli con un panno e non versati direttamente sulla lastra. Rimuovere eventuali residui con un panno o una salvietta.

#### **Manutenzione per la qualità di stampa**

Per mantenere la qualità di stampa, il dispositivo esegue automaticamente varie attività. Ad esempio, il sistema esegue periodicamente il monitoraggio della qualità dell'immagine che viene trasferita sul fotoricettore, rilevando e correggendo automaticamente i parametri secondo necessità. Oltre a questo, se si verifica un problema, il sistema potrebbe far circolare alcuni fogli vuoti attraverso il percorso carta per autopulirsi. Queste pagine vengono indirizzate al vassoio superiore e vanno scartate. Se i problemi di qualità immagine persistono, sono disponibili alcune attività di calibratura eseguibili dall'utente.

Per ulteriori informazioni su queste e tutte le attività di manutenzione, fare riferimento alla Guida per l'utente.

### Problemi e soluzioni

La qualità delle copie può essere influenzata da diversi fattori. Per prestazioni ottimali, accertarsi di rispettare sempre le istruzioni riportate nella Guida per l'utente. Le animazioni e i messaggi di errore del dispositivo consentono di individuare e risolvere facilmente i problemi.

Alcuni problemi possono essere risolti riavviando il dispositivo. Se dopo il riavvio del dispositivo il problema non è stato risolto, consultare le seguenti sezioni per individuare potenziali soluzioni.

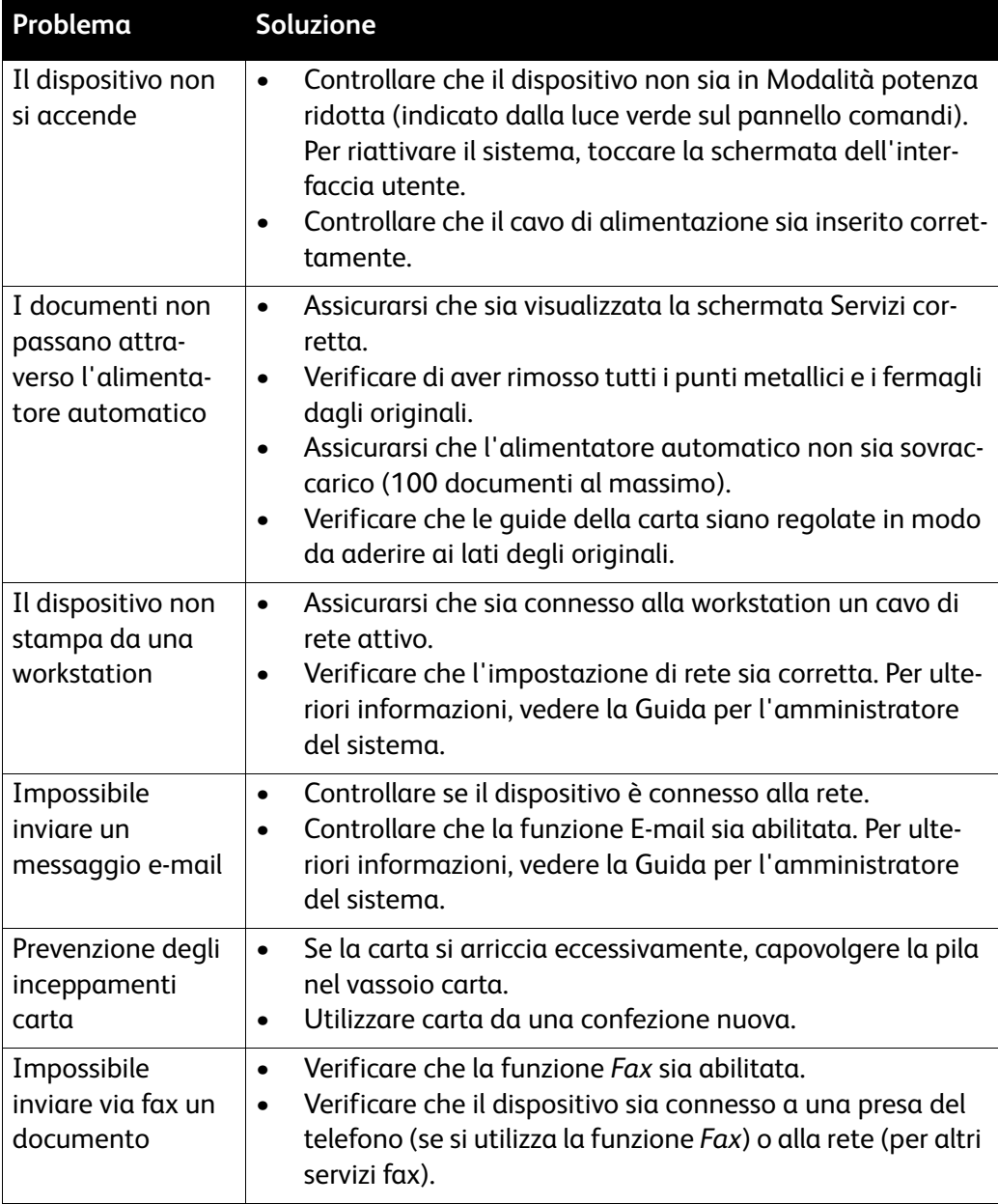

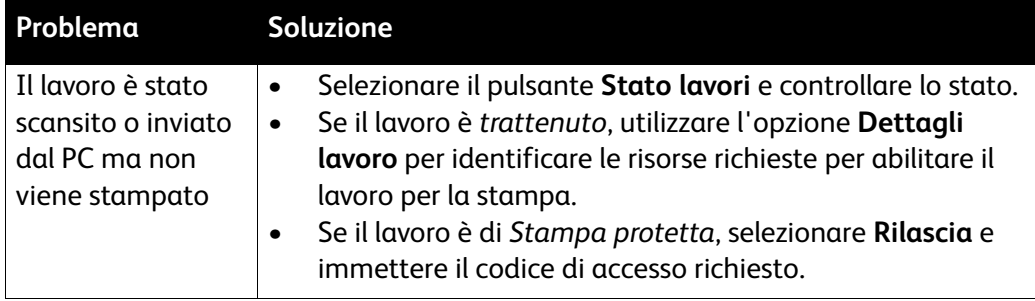

### Eliminazione degli inceppamenti

Le cause degli inceppamenti possono essere varie. Quando si verifica un inceppamento, sullo schermo sono visualizzate le istruzioni per la risoluzione del problema.

#### **Inceppamenti carta**

Sul display viene segnalato il punto in cui la carta è inceppata.

- Seguire le istruzioni sul display per rimuovere la carta dal percorso carta.
- Verificare che tutti gli sportelli e le coperture delle aree di eliminazione siano riportati nelle posizioni corrette.

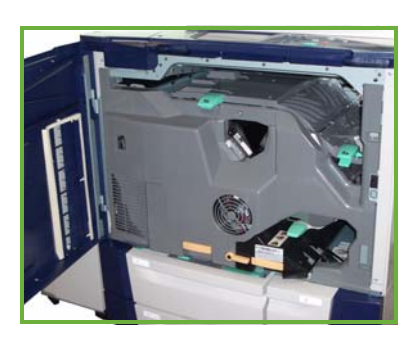

Nota: le aree di eliminazione della carta dipendono dal modello e dalla configurazione del dispositivo.

#### **Eliminazione dell'inceppamento nell'alimentatore automatico**

Il display indica quando un documento si è inceppato.

• Seguire le istruzioni sul display e rimuovere tutti i documenti dall'alimentatore automatico o dalla lastra di esposizione. L'illustrazione sottostante mostra le aree di eliminazione degli inceppamenti dell'alimentatore automatico.

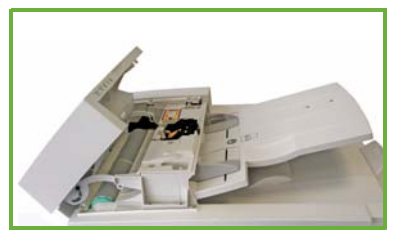

• Quando richiesto dal sistema, riordinare i documenti come all'inizio del lavoro e ricaricarli nell'alimentatore automatico. I documenti vengono ricircolati automaticamente nell'alimentatore per ripristinare l'integrità del lavoro.

Per ulteriori informazioni, fare riferimento alla Guida per l'utente.

# <span id="page-37-0"></span>Guida

Quando si utilizza il dispositivo, è immediatamente disponibile una guida dettagliata e puntuale. È possibile accedere alle informazioni e ai suggerimenti della Guida in vari modi.

# Sul dispositivo

Premere il pulsante **Guida** in qualunque momento per accedere alle schermate della Guida in linea. Ulteriori informazioni vengono fornite tramite messaggi, istruzioni su schermo e grafica.

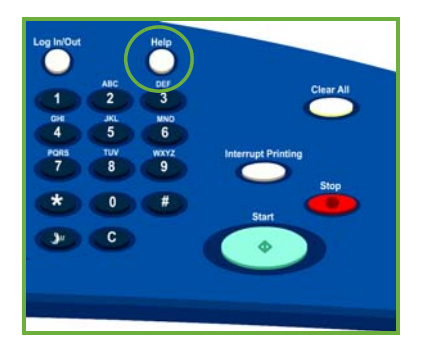

# Rapporti del dispositivo

È possibile accedere a informazioni sul dispositivo dal dispositivo stesso. Per visualizzare o stampare rapporti, premere il pulsante **Stato macchina**, selezionare **Informazioni macchina** e **Pagine di informazioni**.

Selezionare le informazioni prescelte dall'elenco e poi premere **Stampa**.

### Errori

È possibile accedere a informazioni sugli errori che si verificano nel dispositivo dal dispositivo stesso. La schermata elenca gli errori e i registri di errore del dispositivo. La pagina errori è suddivisa in tre parti:

- **Errori correnti**
- **Messaggi correnti**
- **Cronologia errori**

Per accedere alla pagina errori: premere il pulsante **Stato macchina**, selezionare **Errori**, quindi scegliere l'opzione richiesta.

### Documentazione

È possibile trovare una risposta alla maggior parte delle domande nella documentazione fornita a corredo con il sistema ColorQube™.

- **Guida per l'utente**: fornisce istruzioni e informazioni sulle funzioni del dispositivo utilizzando un programma interattivo e delle guide in linea.
- **Guida per l'amministratore del sistema**: fornisce istruzioni e informazioni dettagliate sulla connessione del dispositivo alla rete e sull'installazione delle funzioni opzionali.

# Dal driver di stampa

Fare clic su **?** nella schermata del driver di stampa o premere [F1] sulla tastiera del PC per informazioni sulla schermata del driver di stampa visualizzata.

# Da Servizi Internet

Per accedere a Servizi Internet, aprire il browser Web dalla workstation. Nel campo URL, immettere http:// seguito dall'indirizzo IP del dispositivo e poi premere **Invio** per visualizzare la home page.

Fare clic su **Indice** per visualizzare il contenuto del sito Servizi Internet.

Fare clic su **Guida** per accedere al sito Web del supporto in linea Xerox.

## Informazioni supplementari

Per ulteriori informazioni, visitare il sito Web dedicato ai clienti all'indirizzo *www.xerox.com* oppure rivolgersi al *Welcome Centre o Centro assistenza clienti Xerox* indicando il numero di serie della macchina.

Per individuare il numero di serie del dispositivo e le informazioni di contatto, premere il pulsante **Stato macchina** sul pannello comandi. Le informazioni di assistenza clienti e il numero di serie della macchina sono visualizzati nella scheda **Informazioni macchina**.

Guida